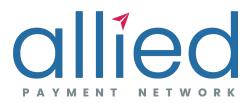

## **P2P User Guide**

### **Table of Contents**

| SUMMARY                                          | 2  |
|--------------------------------------------------|----|
| ABOUT THIS DOCUMENT                              | 3  |
| TABS                                             | 4  |
| SEND MONEY                                       | 5  |
| CREATE A SECRET WORD                             | 6  |
| SENDING A P2P PAYMENT – AUTHENTICATE USER        | 7  |
| SENDING A P2P PAYMENT – SECRET WORD              | 8  |
| PAYMENT SUCCESS                                  | 9  |
| RECIPIENTS                                       |    |
| RECIPIENT INFO DETAILS                           |    |
| VIEW PAYMENTS                                    | 12 |
| PAYMENT DETAILS                                  | 13 |
| CANCELING A PAYMENT                              | 14 |
| RECEIVING A PAYMENT - NOTIFICATION               | 15 |
| RECEIVING A PAYMENT – SECRET WORD                |    |
| RECEIVING A PAYMENT – RECEIVE MONEY              |    |
| RECIPIENT EXPERIENCE                             |    |
| MONEY COLLECTED                                  | 19 |
| SENDER NOTIFICATIONS – PAYMENT ACCEPTED          |    |
| SENDER NOTIFICATIONS – PAYMENT CANCELED/REJECTED | 21 |
| SENDER NOTIFICATIONS – PAYMENT EXPIRED           |    |
| PAYMENT STATUSES - RECENT                        | 23 |
| PAYMENT STATUSES – ACCEPTED/EXPIRED              | 24 |

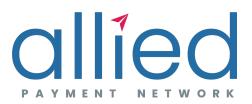

### **SUMMARY**

Pay a Person, or P2P is a one time, omni-channel payment option to pay a friend or co-worker quickly and easily using your checking account. It does not require a signup process in order to receive funds, but uses multi factor authentication to ensure security.

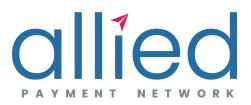

### **ABOUT THIS DOCUMENT**

#### **CONFIDENTIALITY NOTICE**

This Document and all information contained is confidential and subject to the confidentiality restrictions contained in agreements, which limits your use. Partner agrees to keep the information confidential and not to use the information for any purpose other than in connection with the issuance of Allied Payment Network<sup>©</sup> products. Information may only be disseminated within the Partner's organization on a need to know basis.

#### **ABOUT THIS DOCUMENT**

The Allied Payment Network Pay A Person (P2P) User Guide is intended to detail the P2P user interface. This Document is intended as a supplemental resource only and does not supersede or replace any agreements, including agreements between Allied Payment Network and Partners.

Note: Images used in this document are for reference only and are subject to change.

#### **INTENDED AUDIENCE**

Allied Payment Network has produced this document for Allied's Partners (Financial Institutions and Partners) for implementing Allied's P2P product.

This document is not intended to be shared with a Partners' end users

Disclaimer: The use of trademarks or trade names of various third parties is solely for illustrative purposes only. All product and company names are trademarked by or registered trademarks of their respective holders. Use of them does not imply any affiliation with, endorsement by, or association of any kind between them and Allied Payment Network.

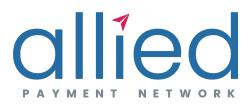

### TABS

P2P HAS 3 PRIMARY TABS

| SEND MONEY                                                    | RECIPIENTS                                                                                                    | PAYMENTS                                                                                                    |
|---------------------------------------------------------------|----------------------------------------------------------------------------------------------------|----------------------------------------------------------------------------------------------------|
| I                                                             | I.                                                                                                    | I.                                                                                                    |
|                                                               |                                                                                                    |                                                                                                    |
| V                                                             | V                                                                                                    | V                                                                                                    |
| Create Payments                                               | View & Edit Recipients                                                                                                    | View & Cancel Payment                                                                                                    |
| I want to                                                     | I want to                                                                                                    | I want to                                                                                                    |
| Send Money     Recipients     View Payments   Amount to Send: | Send Money     Recipients     View Payments       Q, Name, Email or Phone Number     J       J-Initier Parker<br>(818) 555-4823     N       N     NAK<br>test@tester.com | Send Money       Recipients       View Payments         Image: Comparison of the send money of the send money to some one we show your past 90 days of history here.       Send Money |
|                                                               | UI NAVIGATION LEGEND                                                                                                    |                                                                                                    |

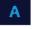

Proceeds Forward

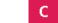

Required Step

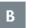

Optional Step

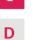

Moves Back

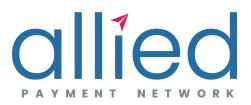

### **SEND MONEY**

THE SEND MONEY TAB ALLOWS THE USER TO SEND A PAYMENT TO A NEW OR EXISTING RECIPIENT:

#### From the Send Money Page:

- 1. Enter an Amount to Send.
- 2. Enter the Name of the Recipient (person you are paying).
- 3. Choose the Account from which to draw funds.
- 4. Enter the contact information (email or phone number) of the Recipient.
- 5. You can Send a Message with your Payment. (optional)
- 6. Select Continue to next Step.
- 7. Select Cancel Payment to clear the contents of the page.

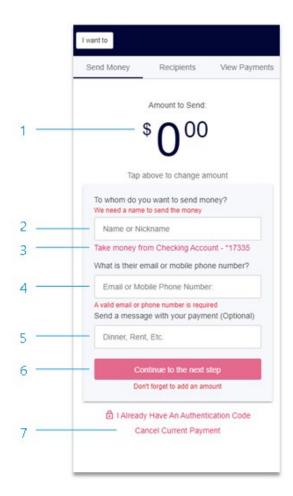

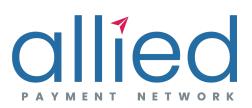

## **CREATE A SECRET WORD**

THE USER MUST CREATE A SECRET WORD IN ORDER FOR THE RECIPIENT TO ACCEPT THE PAYMENT:

#### From the Create a Secret Word Page:

- 8. Enter a Secret Word to share with the Recipient so they can accept the funds.
- 9. Select Create Secret Word & Continue to proceed.
- 10. Gives an example of the secret word and FAQ.
- 11. Select Cancel Current Payment to go back.

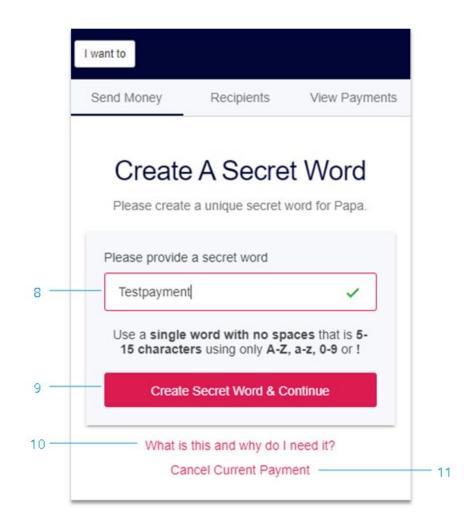

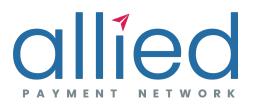

### **SENDING A P2P PAYMENT – AUTHENTICATE USER**

#### From the Authenticate User page:

- 12. Select a method of authentication to validate User authentication.
- 13. Enter the code that you received via the chosen method..
- 14. Select Authenticate User & Send Money

| want to                |                                                                                                    |                       | lwant to   |                                                               |               |  |
|------------------------|----------------------------------------------------------------------------------------------------|-----------------------|------------|---------------------------------------------------------------|---------------|--|
| Sano Vionay            | (acpana)                                                                                                    | Ушил Раултына         | Sena Vaney | taapana                                                       | Vана Раултала |  |
| Select a meth<br>recei | Authenticate User<br>od belowto determin<br>ve the authentication                                                     | ehowyou will<br>code. | We have    | Authenticate Use<br>esert the authenticatic<br>(818) 555-3456 |               |  |
| Send                   | authentication code by<br>tester@test.com<br>authentication code by<br>XXX-3456<br>thentication code by p<br>XXX-3456 | ny text               | 4          | ter the 4 digit authenti<br>6 1 1<br>nticate User & Transfe   | ~             |  |
|                        | 12                                                                                                    |                       | Sen        | d A NewAuthenticatio                                          | n Code        |  |
|                        |                                                                                                    |                       |            |                                                               |               |  |
|                        |                                                                                                    | v1.2.62               |            |                                                               | v1.2.62       |  |

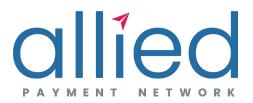

### **SENDING A P2P PAYMENT – SECRET WORD**

#### From the payment success page:

15. Select the Secret Word to copy it to the clipboard (optional). The Sender must inform the Recipient of the Secret Word by their own means.

16. Select Continue to close the reminder.

17. Uncheck this box to turn this reminder off.

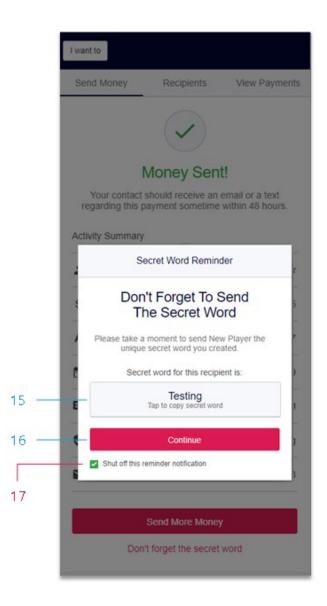

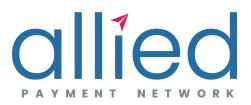

### **PAYMENT SUCCESS**

THE PAYMENT SUCCESS PAGE CONTAINS AN ACTIVE SUMMARY WHICH REFLECTS ALL OF THE INFORMATION RELEVANT TO THE CURRENT PAYMENT:

#### From the payment success page:

- 18. The active summary displays all of the payment details.
- 19. Select the Send More Money button to return to the Send Money page.
- 20. Opens the reminder pop-up.

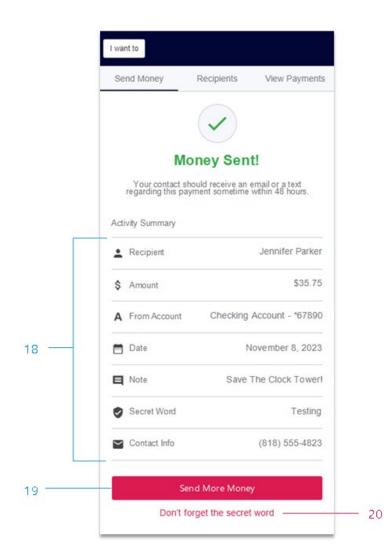

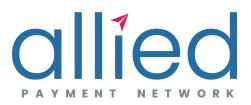

### RECIPIENTS

THE RECIPIENTS TAB CONTAINS A SEARCH BAR AND AN ALPHABETICAL LIST OF ALL OF THE RECIPIENTS THAT THE USER HAS PAID.

#### From the Recipient page:

1. Select a Recipient.

#### From the Options pop-up:

2A. Select Edit Recipient to view and edit details.

2B. Select Delete Recipient to remove the recipient from the list.

2C. Select Send Money to Recipient to pre-fill the Send Money page with the Recipient's info.

| Send Money Recipients View Payments | Send Money Recipients View Payments |
|-------------------------------------|-------------------------------------|
| Q Name, Email or Phone Number       | Q. Name, Email or Phone Number      |
| A                                   | A                                   |
| Ada<br>(555) 123-4567               | Ada<br>(555) 123 -4567              |
| А<br>Alemeno.p@example.com          | Al<br>Mar                           |
| Ash<br>(555) 987-6543               | Jennifer Parker                     |
| J                                   | J _ Edit Recipient                  |
| Jennifer Parker<br>(818) 555-4321   | jani                                |
| M                                   | M Delete Recipient                  |
| Mason<br>Mad_mason@example.com      | Send Money To Recipient             |
| Moxy<br>tmox@example.com            | Maxy<br>tmax⊛exemplecam             |
| N                                   | N                                   |
| Norman<br>(313) 321-7654            | Narmen<br>(313) 321-7654            |
| S                                   | S                                   |
| Moxy<br>toomox@example.com          | ktoxy<br>toomox®example.com         |
| т                                   | т                                   |
| Test                                | Test                                |

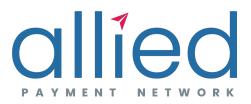

## **RECIPIENT INFO DETAILS**

SELECTING EDIT RECIPIENT TAKES THE USER INTO THE RECIPIENT'S DETAILS.

#### From the Recipient details page:

- 1. Contact Email or Phone can be edited and set as default.
- 2. Select Save Changes to accept any changes made to the Recipient
- 3. Select Cancel Changes to return to the Recipient list the Recipient without saving.
- 4. Opens More Options pop-up with the following options:
- Delete Recipient
- Send Money to Recipient

| Send Money Recipients View Payments                                                        |
|--------------------------------------------------------------------------------------------|
| Jennifer Parker                                                                            |
| Secret Word                                                                                |
| Testing                                                                                    |
| Use a single word with no spaces that is 5-<br>15 characters using only A-Z, a-z, 0-9 or ! |
| Contact Email Set as default                                                               |
|                                                                                            |
| value is not a valid email address                                                         |
| value is not a valid email address Contact Phone Set as default                            |
|                                                                                            |

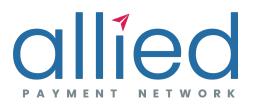

### **VIEW PAYMENTS**

THE VIEW PAYMENTS TAB CONTAINS A LIST OF SCHEDULED P2P PAYMENTS. THE LIST CAN BE TOGGLED TO DISPLAY RECENT (PROCESSED) PAYMENTS.

#### From the View Payments page:

1. Enter a Recipient name, date, or amount to filter the Payments list.

2. Select the Scheduled or Recent tab to toggle the list to payment history that has been processed.

3. Select Print to Print the Scheduled or Recent payment list or select Export to save the list to a PDF, XML, or CSV file.

4. Click on a payment in the list to view the Payment Details.

\* Scheduled payments can be Canceled from the Payment Details.

| I want to. |                | _      |          |         |       |         |
|------------|----------------|--------|----------|---------|-------|---------|
| Send I     | Money          | Recipi | ents     | View    | Payr  | ments   |
| Q Nan      | ne, Date, A    | mount  |          |         | ē     | Ħ       |
| Schedu     | uled Total: \$ | 38.96  |          | Recer   | nt    |         |
| Pay To: N  | lumber 2       |        | ۲        | Waiting | on re | cipient |
| \$3.21     | 8/18/20        |        |          |         | Note: | Ghost   |
| Pay To: J  | ennifer Parke  | н      | ۲        | Waiting | on re | cipient |
| \$35.75    | 9/21/20        |        | Note: Sa | ave The | Clock | Tower!  |

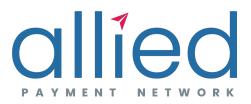

### **PAYMENT DETAILS**

SELECT A PAYMENT IN THE HISTORY TO VIEW THE FOLLOWING DETAILS:

#### From the Payment Details page:

- 1. View the status of the payment.
- 2. Note when the payment will expire.
- 3. View payment details.
- 4. Close the Payment Details page and return to the payment list.

|     | Send Money       | Recipients View Payments                                             | 5 |
|-----|------------------|----------------------------------------------------------------------|---|
|     |                  |                                                                      | - |
|     |                  | ×                                                                    |   |
| 1 — | Wa               | aiting For Reply                                                     |   |
| 2 — |                  | will expire on November 18, 2019<br>ent has 10 days left to collect. |   |
|     | (04.45.75) 30    |                                                                      |   |
| Г   | Activity Summary |                                                                      |   |
|     | L Recipient      | Jennifer Parker                                                      |   |
|     | \$ Amount        | \$35.75                                                              |   |
|     | A From Account   | t Checking Account - *81327                                          |   |
| 3 — | Delivery Date    | e November 8, 2019                                                   |   |
|     | Note             | Save The Clock Tower!                                                |   |
|     | Secret Word      | Testing                                                              |   |
|     | Contact Info     | (818) 555-4823                                                       |   |
|     |                  |                                                                      |   |

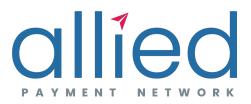

### **CANCELING A PAYMENT**

NAVIGATE TO THE VIEW PAYMENTS TAB.

#### From the View Payments tab > Scheduled Payments:

1. Select a Scheduled Payment that is in Waiting On Recipient status.

#### From the Payment Details screen:

2. Select Cancel This Payment.

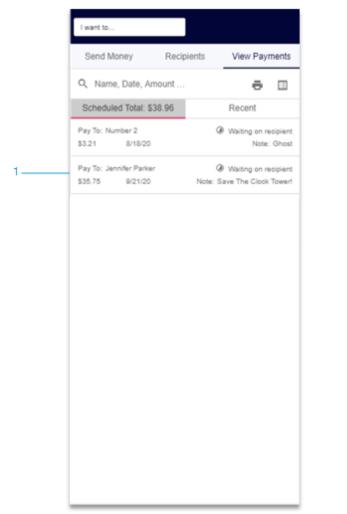

| end Money                     | Recipients                                 | View Payments               |
|-------------------------------|--------------------------------------------|-----------------------------|
|                               |                                            |                             |
|                               |                                            | ×                           |
|                               | 8                                          |                             |
| Ŵ                             | aiting For Repl                            | у                           |
| This payment w<br>The recipie | rill expire on Nove<br>nt has 10 days left | mber 18, 2019<br>to callect |
| tivity Summary                |                                            |                             |
| twiny sality many             |                                            |                             |
| Recipient                     |                                            | Jennifer Parter             |
| Amaunt                        |                                            | \$35.75                     |
| Fram Accaunt                  | Check                                      | ing Account+67890           |
|                               |                                            |                             |
| Delivery Date                 |                                            | Navember 19, 2019           |
| Delivery Date                 | 2                                          | Navember 19, 2019<br>       |
| -                             | 2                                          |                             |
| Nate                          |                                            | ve The Clack Tawer!         |

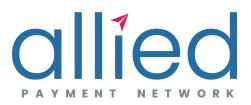

## **RECEIVING A PAYMENT - NOTIFICATION**

TO RECEIVE A PAYMENT THROUGH P2P, THE RECIPIENT TAKES THE FOLLOWING STEPS:

#### From the Email or Text, the Recipient must:

1. Select the link to the payment.

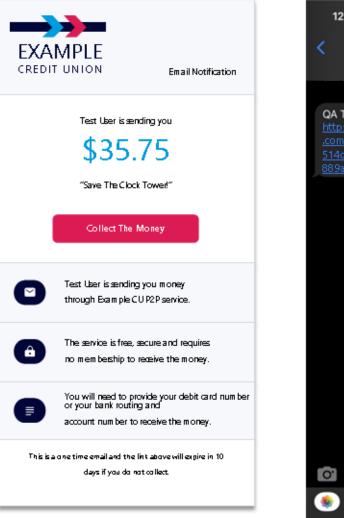

#### EMAIL

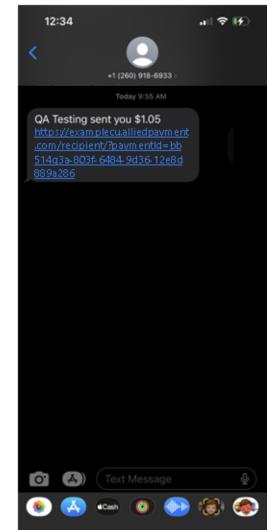

#### SMS

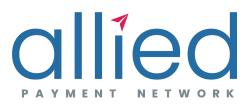

## **RECEIVING A PAYMENT – SECRET WORD**

TO RECEIVE A PAYMENT THROUGH P2P, THE RECIPIENT TAKES THE FOLLOWING STEPS:

#### From the Email or Text, the Recipient must:

- 2. Enter the Secret Word. given by the Sender.
- 3. Select Submit.

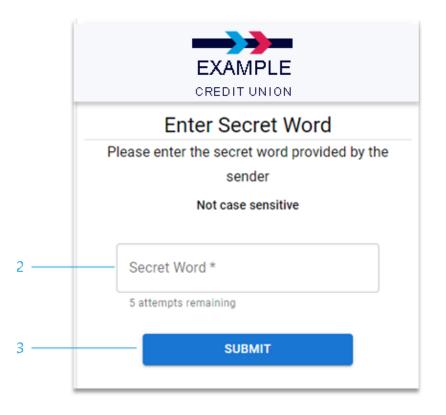

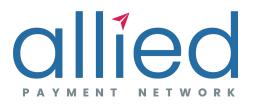

### **RECEIVING A PAYMENT – RECEIVE MONEY**

#### From the Receive Money page, the Recipient must:

- 4. Choose a method to receive the funds.
- 5. Enter the relevant credentials for their bank account or debit card.

\*Debit cards must be approved first.

- 6. Accept the terms of service.
- 7. Select Submit.

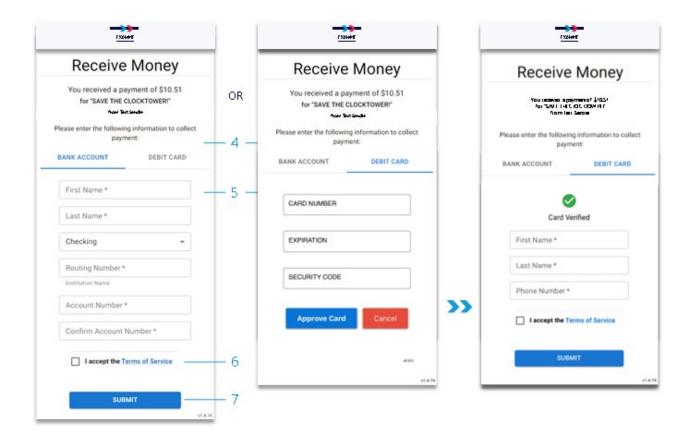

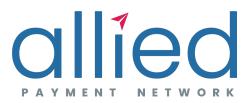

### **RECIPIENT EXPERIENCE**

SUCCESS!

• Upon submitting valid Bank Account or Debit Card information, the Recipient will be directed to a Success page.

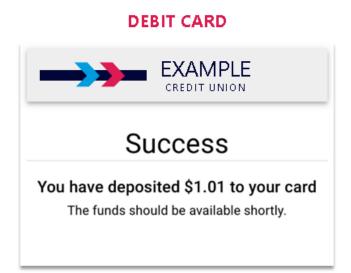

#### ACCOUNT

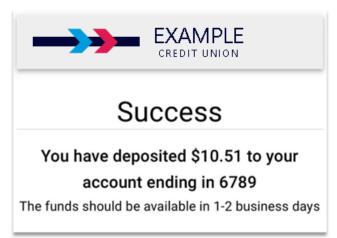

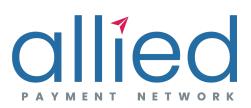

### **MONEY COLLECTED**

#### As the Sender, from the View Payments page:

- 1. Select View Recent Payments. (this will filter the list to show Recent Payments)
- 2. Select on the Payment to View the Details.

#### From the Payment Details screen:

3. The Payment will have a Money Collected status.

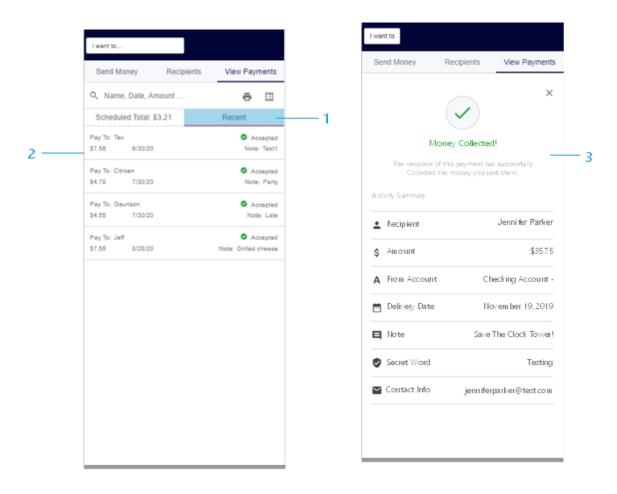

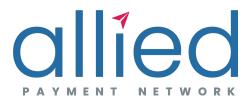

### **SENDER NOTIFICATIONS – PAYMENT ACCEPTED**

• Received by the Sender when their payment was accepted by the Recipient.

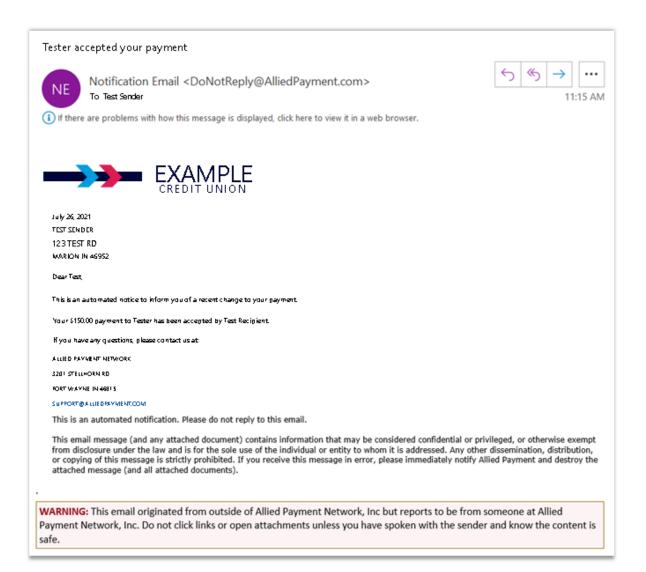

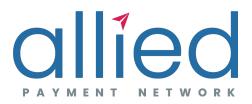

# SENDER NOTIFICATIONS – PAYMENT CANCELED/REJECTED

• Received by the Sender when their payment was Canceled or Rejected.

| Payment to Tester has been cancelled                                                                                                    |
|----------------------------------------------------------------------------------------------------|
| Notification Email <donotreply@alliedpayment.com> <math>5 \ () \rightarrow )</math><br/>To Test Sender 9:43 AM</donotreply@alliedpayment.com>                                                                                                    |
| i f there are problems with how this message is displayed, click here to view it in a web browser.                                                                                                    |
| EXAMPLE<br>CREDIT UNION                                                                                                    |
| July 26, 2021                                                                                                    |
| TEST SENDER<br>123 TEST RD                                                                                                    |
| Dear Test,                                                                                                    |
| This is an automated notice to inform you of a recent change to your payment.                                                                                                    |
| Your payment to Tester has been cancelled. The funds will be refunded to your account. If you would like to retry sending funds to Tester, please schedule a new payment.                                                                                                    |
| If you have any questions, please contact us immediately at                                                                                                    |
|                                                                                                    |
| 3201 STELLHORN RD<br>FORT WWYNE IN 46615                                                                                                    |
| This is an automated notification, please do not reply to this email.<br>This email message (and any attached document) contains information which may be considered confidential or which may be<br>privileged or otherwise exempt from disclosure under law, and is for the sole use of the individual or entity to whom it is addressed. |
| Any other dissemination, distribution or copying of this message is strictly prohibited. If you receive this message in error, please notify and destroy the attached message (and all attached documents) immediately.                                                                                                    |
| WARNING: This email originated from outside of Allied Payment Network, Inc but reports to be from someone at<br>Allied Payment Network, Inc. Do not click links or open attachments unless you have spoken with the sender and<br>know the content is safe.                                                                                 |

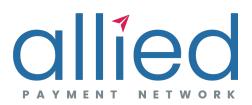

### **SENDER NOTIFICATIONS – PAYMENT EXPIRED**

• Received by the Sender when their payment was not accepted by the Recipient.

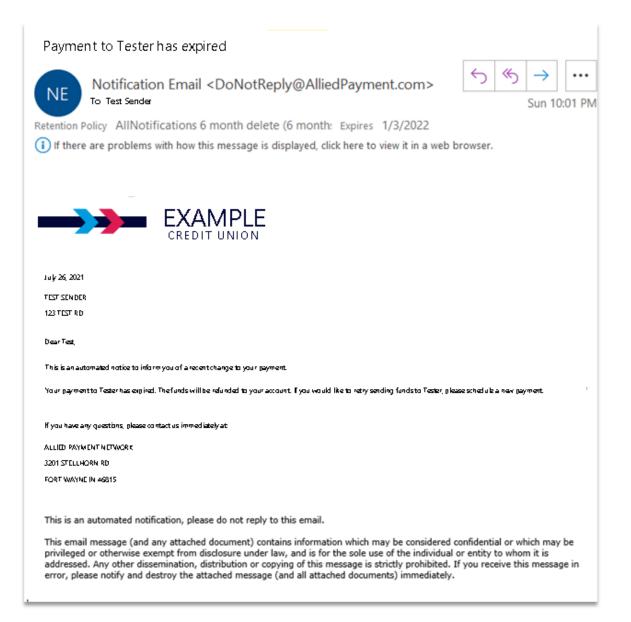

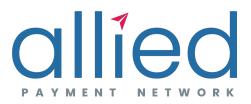

### **PAYMENT STATUSES - RECENT**

• The statuses of the Sender's Scheduled and Recent payments will update to reflect whether the payment has been accepted or expired.

| I want to    |               |            |                    |  |  |
|--------------|---------------|------------|--------------------|--|--|
| Send M       | loney         | Recipients | View Payments      |  |  |
| <b>Q</b> Nam | e, Date, A    | mount      | <b>e</b> =         |  |  |
| Schedu       | led Total:    | \$1.01     | Recent             |  |  |
| Pay To: SIS  | STER          |            | Accepted           |  |  |
| \$1.11       | 5/5/22        |            | Note: TEST3        |  |  |
| Pay To: TO   | DD            |            | Accepted           |  |  |
| \$1.01       | \$1.01 5/4/22 |            | Note: TEST1 5-4-22 |  |  |
| Pay To: TE   | ST CARDE      | २          | Accepted           |  |  |
| \$1.00       | 51.00 5/4/22  |            | Note: TESTCARD     |  |  |
| Pay To: TH   | ORPSON        |            | Accepted           |  |  |
| \$1.01       | 5/3/22        |            | Note: TEST1 5-3-22 |  |  |
| Pay To: TH   | ORPEE2        |            | Accepted           |  |  |
| \$1.02       | 5/3/22        |            | Note: TEST2        |  |  |
| Pay To: CA   | RD TESTER     | 2          | Ø Did Not Respond  |  |  |
| \$1.07       | 5/3/22        |            | Note: TEST4        |  |  |
| Pay To: CA   | RD TESTER     | R2         | Ø Did Not Respond  |  |  |
| \$1.08       | 5/3/22        |            | Note: TEST5        |  |  |
| Pay To: TE   | STY           |            | Ø Did Not Respond  |  |  |
| \$1.09       | 5/3/22        |            | Note: -            |  |  |

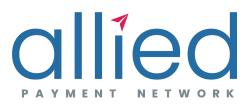

### **PAYMENT STATUSES – ACCEPTED/EXPIRED**

• The statuses of the Sender's Scheduled and Recent payments will update to reflect whether the payment has been accepted or expired.

| I want to        |                                         |                    | I wa | nt to          |                                                            |                    |
|------------------|-----------------------------------------|--------------------|------|----------------|------------------------------------------------------------|--------------------|
| Send Money       | Recipients                              | View Payments      | Se   | end Money      | Recipients                                                 | View Payments      |
|                  |                                         | ×                  |      |                | ×                                                          | ×                  |
| M                | oney Collec                             | ted                |      | Recipie        | ent Never A                                                | ccepted            |
|                  | of this payment ha<br>d the money you s |                    |      |                | f this payment faile<br>ne 10 days. Funds<br>your account. |                    |
| Activity Summary |                                         | Print Details      | Act  | tivity Summary |                                                            | Print Details      |
| 2 Recipient      |                                         | MYSELF             | •    | Recipient      |                                                            | AMLETH             |
| \$ Amount        |                                         | \$10.51            | \$   | Amount         |                                                            | \$1.23             |
| A From Account   | CHECKIN                                 | G Account - *28465 | A    | From Account   | CHECKIN                                                    | G Account - *28465 |
| 🗂 Send On        |                                         | 5/19/22            |      | Send On        |                                                            | 5/10/22            |
| Note             |                                         | TEST4              |      | Note           |                                                            | TEST1              |
| Secret Word      |                                         | TEST4              | 0    | Secret Word    |                                                            | FAILURE            |
| Contact Info     |                                         | (260) 206-3493     |      | Contact Info   |                                                            | (260) 206-3493     |
|                  |                                         |                    |      |                |                                                            |                    |
|                  |                                         |                    |      |                |                                                            |                    |
|                  |                                         |                    |      |                |                                                            |                    |

#### ACCEPTED

#### EXPIRED